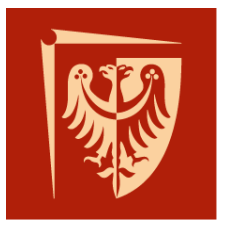

# **Wrocław University** of Science and Technology

Faculty of Microsystem Electronics and Photonics

## Operating systems

### Lab. 5.

#### **I. Issues to prepare**

- Android programming
- The activity lifecycle

#### **II. Outline**

- 1. Programming environment configuration
- 2. Scheme of Android application project
- 3. Tasks
- **III. Tasks**
	- 1. Check if Android Studio software is installed. If not, download and install it.
	- 2. After first run of software, install needed SDK tools which are proposed by Android Studio.
	- 3. Create the new project, add activity "Basic Activity".
	- 4. Look at the left panel where are source files of the project:

Directories and files tree inside the Android project:

- manifest: Describes the nature of the application and each of its components;

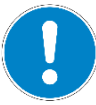

- java: Contains Java code sources;
- res: Contains all non-code resources, such as XML layouts, UI strings, and bitmap images;
- Gradle Scripts: This defines your build configuration that apply to all modules.
- 5. At the layout editing screen (*content\_main.xml*), please insert one *Button*.
- 6. Go to java source file editing screen, i.e. *MainActivity.java.*
- 7. Inside main activity class add the new function:

**public class** MainActivity **extends** AppCompatActivity {

(…)

```
public void ButtonReaction (View view){
Intent i = new Intent(this, SecondActivity.class);
startActivity(i);
finish();
}
```
}

8. Add the second activity to the project: right mouse button click on your project domain (like *com.example.XXX.YYY* under *java* tree in left panel) and choose New -> Activity -> Basic Activity. Name it "SecondActivity".

- 9. Go back to layout editing screen, click at your *Button*, inside the right panel choose reaction for mouse button clicking: onClick and then choose your new function *ButtonReaction()*.
- 10. Run Android device emulator: menu Tool/Android/AVD Manager, choose virtual device, run it with green arrow.
- 11. Now feel free to run your first Android app on emulator: Run/Run 'APP'.
- 12. Be fascinated how fast all that stuff is working.
- 13. Observe reaction on *Button* clicking. What the *activities* are?

Activities are something similar to windows. When we are opening the new window, called activity, the previous one is paused. Activities lifecycle:

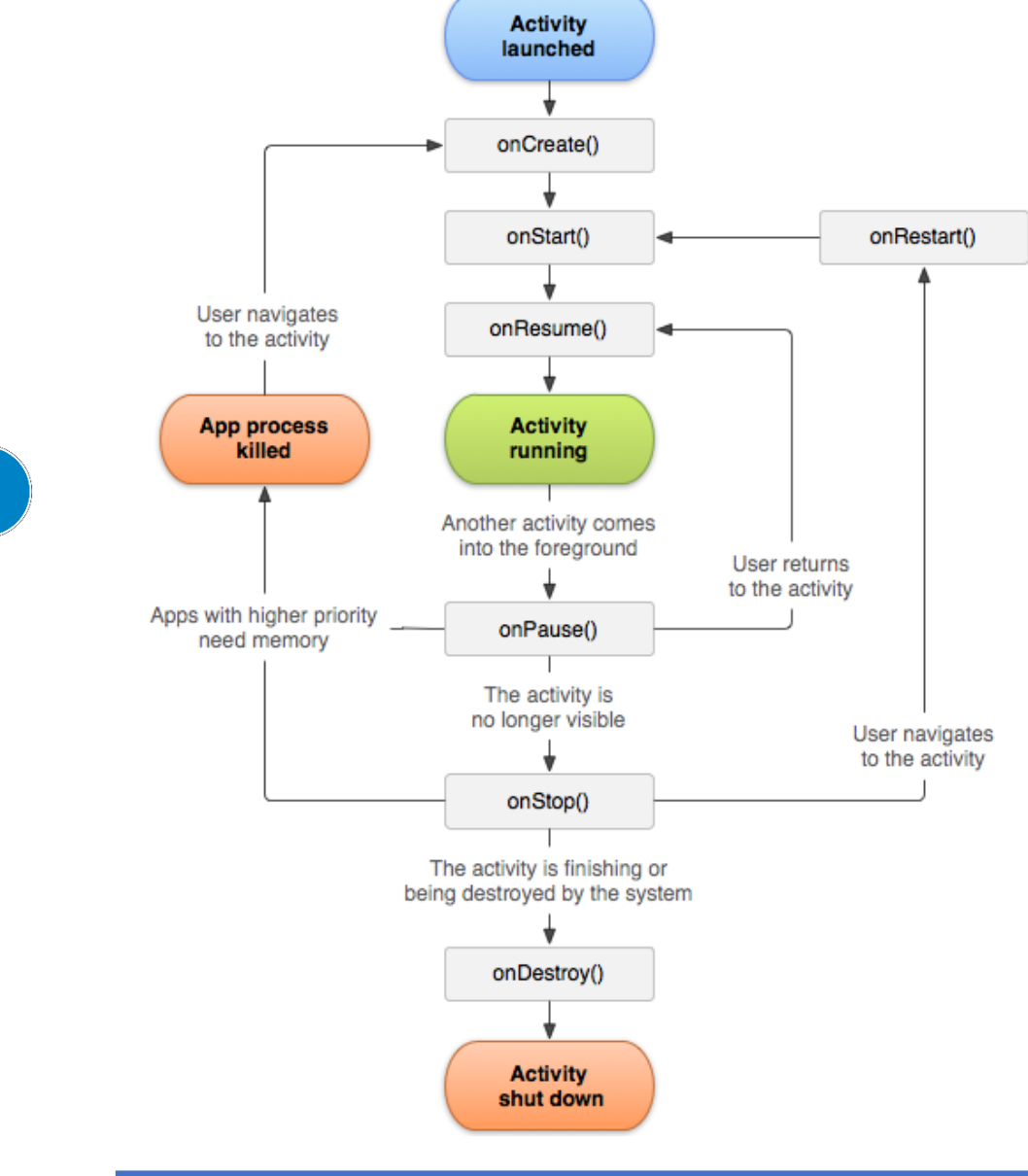

#### **FINAL tasks:**

- I. Write the application with two buttons, red and blue. After clicking one of them, message containing name of its colour should appear. TIP: use Toast popup.
- II. Run this app on your mobile phone.